## Recommendations for new users

If you have a way that works for you then move on and look at the Galleries

- 1. For a simple show using only one format of slide
  - a. Decide on the format
  - b. Create a project sub directory
  - c. Create sound and pictures directories

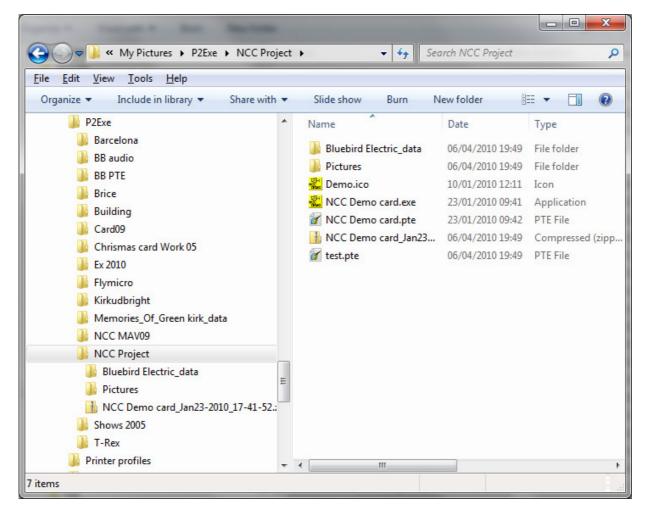

d. Select candidate pictures using Bridge

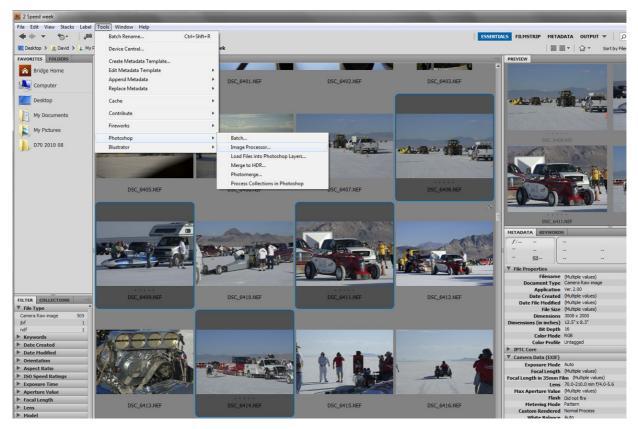

e. Export to your new pictures directory using Image processor

*My* projector, laptop and the club projector 1280 x 1024 with JPG quality 8 works OK for me. But! Note that 1400 x 1024 is becoming the de facto standard in higher competitions

If you don't shrink the pictures the computer has a lot of work to do and you risk losing the synchronisation between pictures and sound

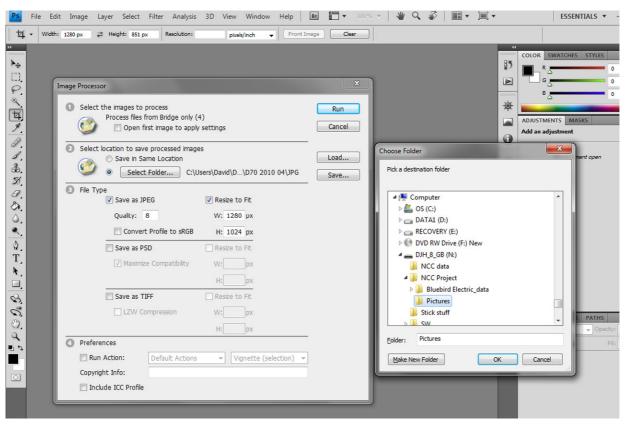

f. Adjust pictures as required

- g. Fill any unused part of your chosen format with black
- h. Sharpen if you wish
- i. Create show
- j. Enjoy results
- 2. If you want to include Vertical and Horizontal versions in your show

Things can get a bit more complicated because of the way P2E handles the screen by default

a. If your chosen format fills the selected screen then the method above works

If not you have two methods

b. Increasing the canvas size and adding black top and bottom will work (see the workshop on preparing DPIs)

or

- c. Use the objects and animation tool in P2E
- d. When you have learnt this you can move on to pan and zoom etc.

## For my standard format slides this works

- e. Select the vertical slide in the time line
- f. Click on Objects and Animation

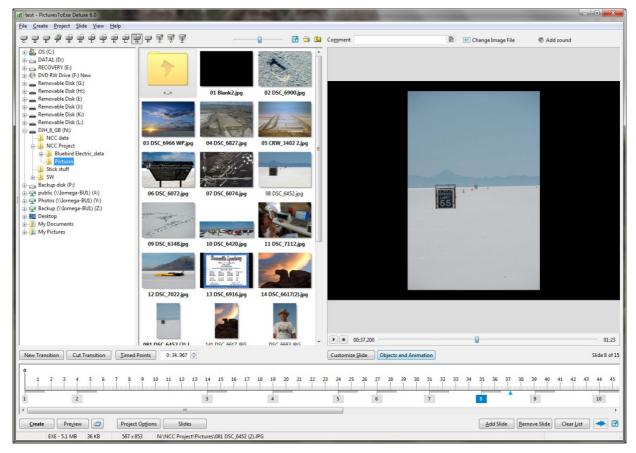

- g. Select the Animation tab
- h. Click in the zoom tab and type in the box so you get 90.7%

Adjust the value to suit your show

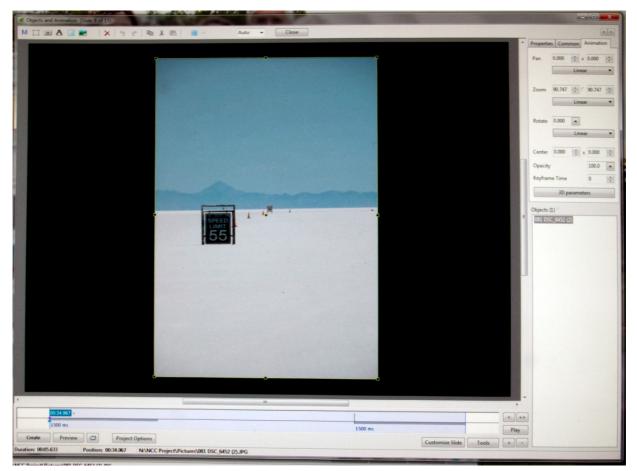

- i. Repeat for the other vertical slides
- 3. General settings for P2E

For the demonstration show the following settings were used from the Project options tab

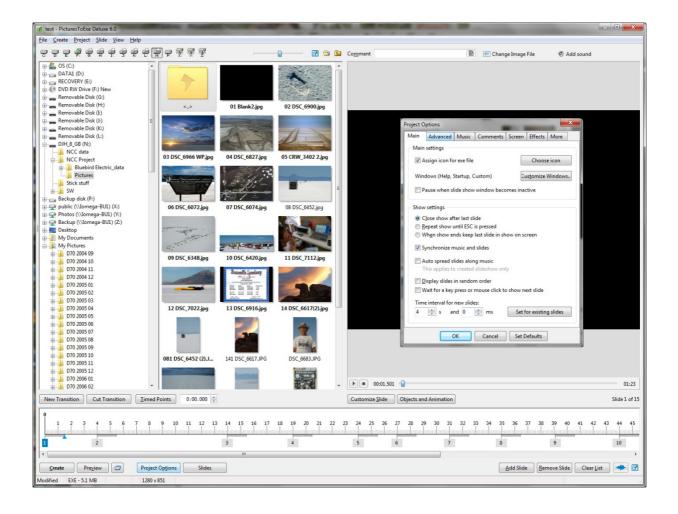

| Project O                                              | ptions                               |            |                                |           |                   |          | x  |  |  |
|--------------------------------------------------------|--------------------------------------|------------|--------------------------------|-----------|-------------------|----------|----|--|--|
| Main                                                   | Advanced                             | Music      | Comments                       | Screen    | Effects           | More     |    |  |  |
| Main                                                   | Main settings                        |            |                                |           |                   |          |    |  |  |
| A                                                      | Assign icon for exe file Choose icon |            |                                |           |                   |          |    |  |  |
| Wind                                                   | dows (Help, S                        | Startup, C | Custom)                        | Cu        | ıs <u>t</u> omize | Window   | /5 |  |  |
| P                                                      | ause when sl                         | ide show   | window beco                    | mes inac  | tive              |          |    |  |  |
| Show                                                   | settings                             |            |                                |           |                   |          |    |  |  |
|                                                        | lose show af                         |            |                                |           |                   |          |    |  |  |
|                                                        | epeat show u<br>/hen show er         |            | is pressed<br>last slide in sh | 000 00 50 | reen              |          |    |  |  |
|                                                        |                                      |            |                                | ow on se  | icen              |          |    |  |  |
| S S                                                    | nchronize n                          | nusic and  | slides                         |           |                   |          |    |  |  |
|                                                        | uto spread sl                        |            | -                              |           |                   |          |    |  |  |
| Т                                                      | his applies to                       | o created  | slideshow on                   | У         |                   |          |    |  |  |
|                                                        | isplay slides i                      | in randor  | n order                        |           |                   |          |    |  |  |
| Wait for a key press or mouse click to show next slide |                                      |            |                                |           |                   |          |    |  |  |
| Time interval for new slides:                          |                                      |            |                                |           |                   |          |    |  |  |
| 4                                                      | s ar                                 | nd 0       | ms                             | Set f     | or existin        | g slides |    |  |  |
| eti<br>                                                |                                      | ж          | Cancel                         | Set D     | efaults           | ]        |    |  |  |

| Project Options                                          |                                                                        |           |              |             |                   |        |  |  |  |
|----------------------------------------------------------|------------------------------------------------------------------------|-----------|--------------|-------------|-------------------|--------|--|--|--|
| Main                                                     | Advanced                                                               | Music     | Comments     | Screen      | Effects           | More   |  |  |  |
| Cont                                                     | Control of show                                                        |           |              |             |                   |        |  |  |  |
| Mou                                                      | Mouse buttons None                                                     |           |              |             |                   |        |  |  |  |
|                                                          | Exit on mouse move (for screen savers) Isable mouse wheel              |           |              |             |                   |        |  |  |  |
| Hid                                                      | e mouse curs                                                           | or during | g show       |             | -                 |        |  |  |  |
|                                                          | 1 📩 s                                                                  | ec.       | Hide curso   | r at startu | qu                |        |  |  |  |
| P                                                        | ermit control                                                          | of show   | using keyboa | rd          |                   |        |  |  |  |
| S                                                        | <u>h</u> ow Navigati                                                   | ion Bar   | Cu           | istomize    | <u>N</u> avigatio | on Bar |  |  |  |
| Prote                                                    | ction of slide                                                         | show      |              |             |                   |        |  |  |  |
| S                                                        | how copyrigh                                                           | nt logo   |              | Custo       | mize logo         | )      |  |  |  |
| E                                                        | Ena <u>b</u> le time limited usage Customize <u>T</u> rial Use Details |           |              |             |                   |        |  |  |  |
| P                                                        | Password protection                                                    |           |              |             |                   |        |  |  |  |
| Don't allow copy pictures by <printscreen></printscreen> |                                                                        |           |              |             |                   |        |  |  |  |
| <b>A</b>                                                 | Allow to restore images ("Print" button on Navigation bar)             |           |              |             |                   |        |  |  |  |
|                                                          | OK Cancel Set Defaults                                                 |           |              |             |                   |        |  |  |  |

| Project O | ptions              |            |                |             |               | ×     |
|-----------|---------------------|------------|----------------|-------------|---------------|-------|
| Main      | Advanced            | Music      | Comments       | Screen      | Effects       | More  |
| Back      | ground music        | for show   | w              |             |               |       |
|           | <u>A</u> dd music   | :          | <u>R</u> emo   | ove         | <u>C</u> lear |       |
| 01:2      | 24 N:\NCC           | Project\   | Bluebird Elect | tric_data\  | BE edited     | .mp3  |
|           |                     |            |                |             |               |       |
|           |                     |            |                |             |               |       |
|           |                     |            |                |             |               |       |
|           |                     |            |                |             |               |       |
|           |                     |            |                |             |               |       |
|           |                     |            |                |             |               |       |
| N:\I      | VCC Project\        | Bluebird   | Electric_data\ | BE edited   | .mp3          |       |
|           | lay songs in i      |            |                |             |               | 01:24 |
|           | epeat <u>m</u> usic | after play | /ing           |             |               |       |
| Soun      | d comments          | paramet    | ers            |             |               |       |
|           | on't interrup       | t sound o  | comment whe    | en next sli | de appea      | rs    |
| G81       |                     | ж          | Cancel         | Set D       | efaults       | ]     |

Note that I don't use the Comments facility for 'normal' AV

| Project O  | ptions                      |           |                |        |         |          | x |  |
|------------|-----------------------------|-----------|----------------|--------|---------|----------|---|--|
| Main       | Advanced                    | Music     | Comments       | Screen | Effects | More     |   |  |
| Scre       | en and Slide                |           |                |        |         |          | ^ |  |
| Yo         | ur display - 1              | 6:10      | Fullscreen     |        |         | •        |   |  |
| As         | pect ratio of               | a slide   | 4:3            |        | •       |          |   |  |
| Vir        | tual size of sl             | ide       | 1024 🚔         | x 768  | ×       |          |   |  |
|            | Fixed size of               | slide (in | pixels)        |        |         |          |   |  |
| C <u>a</u> | ption of show               | v         |                |        |         |          | ≡ |  |
|            | Hardware acceleration (D3D) |           |                |        |         |          |   |  |
| Bac        | Background                  |           |                |        |         |          |   |  |
| ۲          | S <u>o</u> lid color        |           |                |        |         | A        |   |  |
|            | <u>G</u> radient filli      | ng        |                |        |         |          |   |  |
|            | Til <u>e</u> d image        |           |                |        |         |          |   |  |
| Add        | litional Optic              | ns (scrol | l down to viev | v)     |         |          |   |  |
| Co         | lor outside sl              | ide area  |                |        |         | <u>A</u> |   |  |
|            | D <u>i</u> splay shad       | ow behir  | nd slide imag  | Cu     | stomize |          | - |  |
|            |                             | Ж         | Cancel         | Set D  | efaults | ]        |   |  |

| Project O  | ptions                                                                                                    |           |          |        |         | ×    |  |  |
|------------|----------------------------------------------------------------------------------------------------|-----------|----------|--------|---------|------|--|--|
| Main       | Advanced                                                                                                    | Music     | Comments | Screen | Effects | More |  |  |
| Trans      | ition effects                                                                                                    |           |          |        |         |      |  |  |
| ✓ <u>E</u> | nable transiti                                                                                                    |           | s        |        |         |      |  |  |
|            | Bottom                                                                                                    | -top      |          |        |         | *    |  |  |
| Cu         | Curling of page (Horizontal/Vertical)         Unrolling from Left         Unrolling from Right         Unrolling from Bottom         Rolling up from Left         Rolling up from Right         Rolling up from Bottom         Rolling up from Bottom         Rolling up from Bottom         Rolling up from Bottom         Rolling up from Bottom         Rolling up from Bottom         Rolling up from Bottom         Rolling up from Bottom |           |          |        |         |      |  |  |
|            | Color of                                                                                                    | f the bac | k side   |        | A       | )    |  |  |
|            | ☑ 3D volume 0.30 👻                                                                                                    |           |          |        |         |      |  |  |
| Cu         | rling of pag                                                                                                    | e (Diago  | nal)     |        |         |      |  |  |
|            | Thickness of smoothing line: 35.0 v %<br>Effect duration: 1500 ms about 1 second(s)                                                                                                    |           |          |        |         |      |  |  |
|            |                                                                                                    | Ж         | Cancel   | Set D  | efaults | ]    |  |  |

Note that I would usually only use the 'Fade in/Fade out effect and set the duration to suit the individual change using the 'Customize Slide' tab

I don't change any of the defaults on the 'More' tab